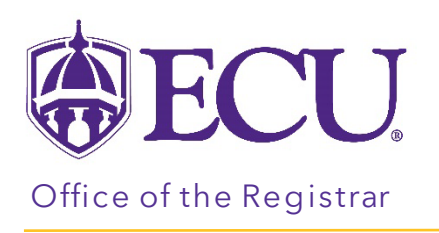

## How to view a student's wait list position

- 1. Log into PiratePort.
- 2. Click the Registration and Planning Card in PiratePort.

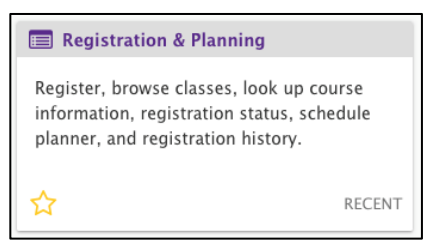

3. Click on Add or Drop Classes.

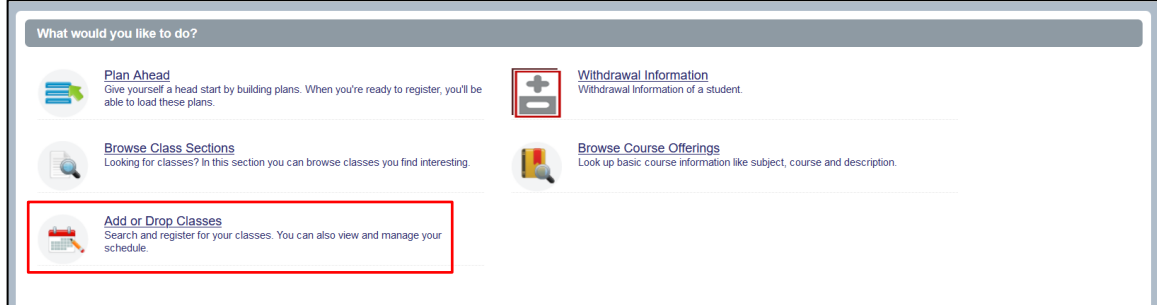

4. Select the Term for registration and click continue.

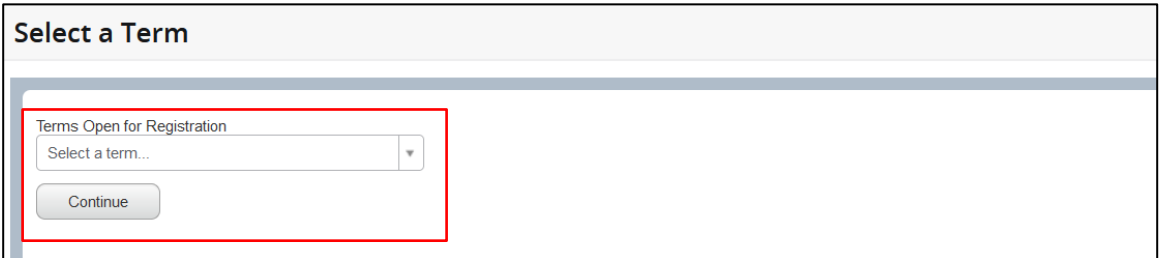

5. Enter the Students Banner ID or Name. No PIN is required.

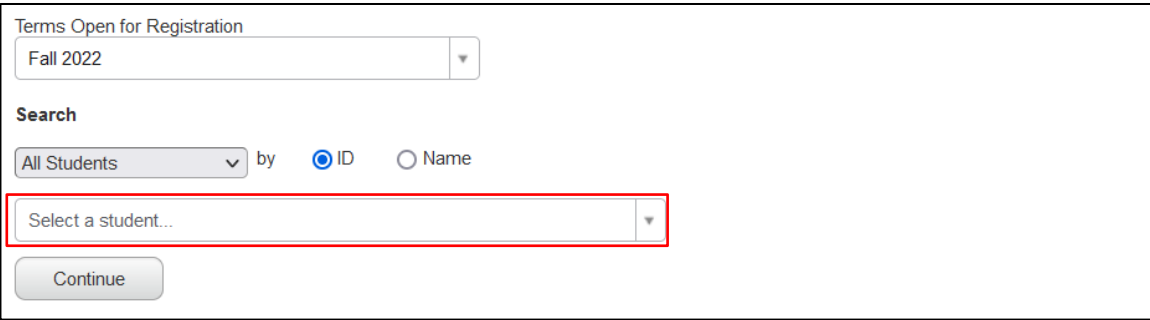

## 6. Click Continue.

7. Click on the Schedule and Optionstab.

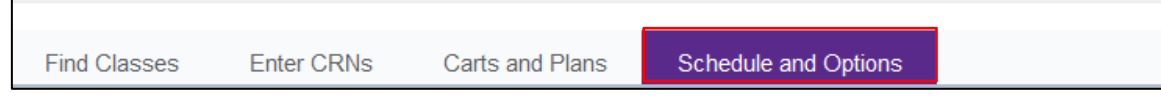

8. Click on the Schedule Details tab

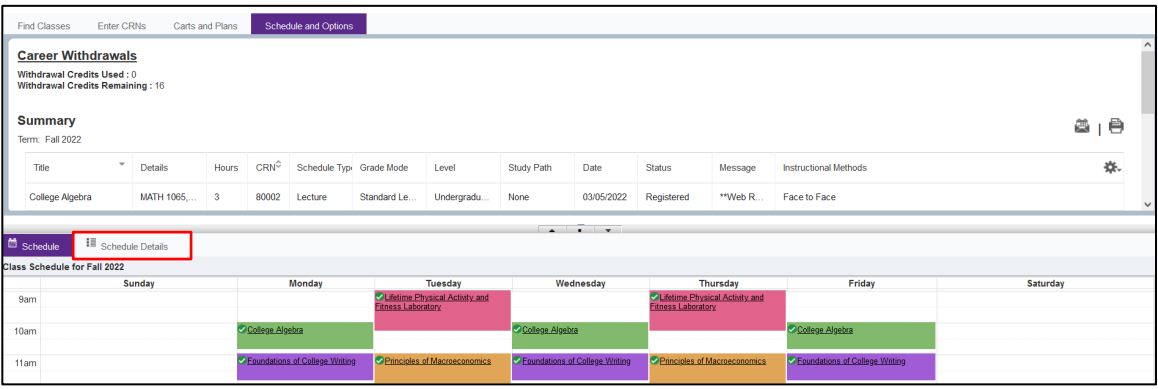

9. The Schedule Details are displayed.

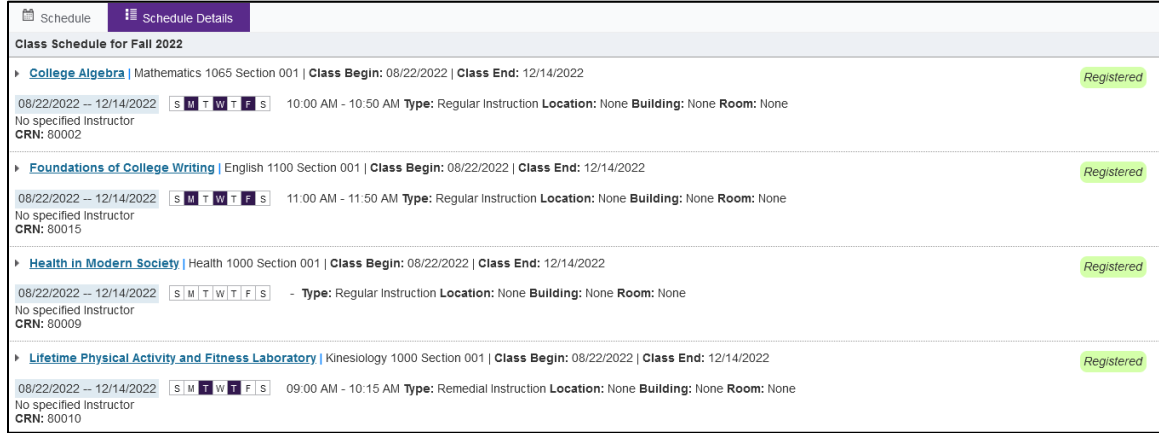

10. Click the triangle to expand the class detail information.

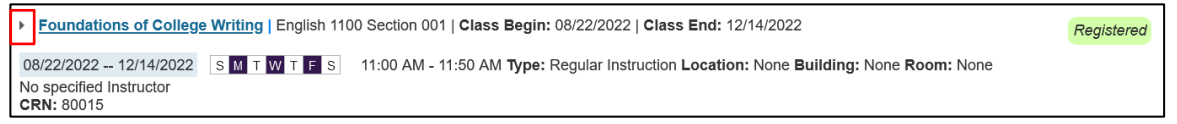

11. Registration details including wait list positions are displayed.

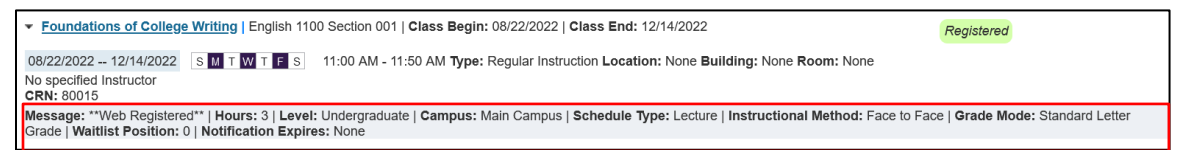